### SCHOLAR ONE AUTHOR QUICK GUIDE

#### **DE GRUYTER**

### How to submit your manuscript

- 1. Start a new submission
- 2. Submit a revision or resubmission
- 3. Submit an invited article
- 4. Unsubmitted and Manuscripts in Draft
- 5. E-mails

# 1. To submit your manuscript enter your *Author Dashboard* at top-level navigation "Author"

- Click 'Start New Submission' in ( ▶ Author Dashboard), then 'Begin Submission' on the right hand side.
- Start **step 1** by choosing a manuscript type.
- The system guides you through journal and manuscript type-specific number of steps to complete (between 4-7).
- Sections with a **red asterisk** implicate a required entry.
- Click 'Save & Continue' at the bottom of each page to complete a step.
- Completed steps will be marked with a green checkmark.
- File Upload:
  - o Upload one MAIN DOCUMENT only.
  - o For any other files select always a File Designation.
  - o Five files can be uploaded at once.
  - o Check journal author guidelines for preferred file formats to deliver.
  - You may use REFERENCE DOCUMENT if you are uploading a PDF version created your own computer (e.g. if you use special characters etc.).
- Review & Submit:
  - o Double-check all your entries.
  - HTML and PDF buttons are for preview only ('View Proof' may be a required action).
- To complete submission, please answer pop-up question with 'Yes'.

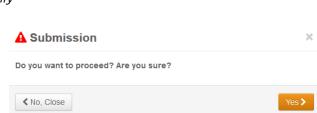

Step 2: Attributes

Step 4: Reviewers

✓ Step 3: Authors & Institutions

Step 5: Details & Comments

Step 6: File Upload

Step 7: Review & Submit

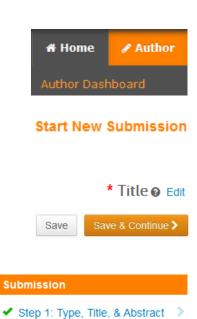

<sup>\*</sup>Forgot Password: Please enter your e-mail address into the 'password help function'. You'll be sent a link to reset your password. If the system cannot locate your e-mail address, please try any alternative address you may have been using in communication with the editorial office.

\*Edit Account: You can edit your account after login (top right, drop down menu with name).

# 2. To submit a revision or resubmission enter your *Author Dashboard* at top-level navigation "Author"

- Click 'Manuscripts Awaiting Revision' in ( ▶ Author Dashboard), then 'create a revision' just right next. For a resubmission click 'Manuscripts Awaiting Resubmission'.
- Go to 'File Upload'.
- Remove the elder Main Document (and other elder files, if needed) under 'Actions' and upload the latest version.
- Double-check all information in step 'Review & Submit'.
- 'View Proof' if required.
- To complete revision submission, please answer pop-up question with 'Yes'.

# 3. To submit an invited article enter your *Author Dashboard* at top-level navigation "Author"

- Click 'Invited Manuscripts' in ( ▶ Author Dashboard), then 'Continue Submission' just right next.
- Follow the submission process described under 1.

#### 4. Unsubmitted and Manuscripts in Draft

- You may save your entries and return any time to your Author Dasboard to complete your submission.
- Click 'Unsubmitted and Manuscripts in Draft' in ( ▶ Author Dashboard), then 'Continue' just right next.
- If you receive a message that your manuscript has been unsubmitted, proceed the same way.

#### 5. E-mails

- ScholarOne includes an e-mail system.
- Please allow pop-ups for https://mc.manuscriptcentral.com the first time you enter the system.
- Use this e-mail system to get in touch with editorial office or editors.
- If you have any questions go into your Author Dashboard, have a look at your manuscript and click on the underlined (hyperlinked) name displayed.

### Manuscripts Awaiting Revision

Manuscripts Awaiting Resubmission

#### Step 5: File Upload

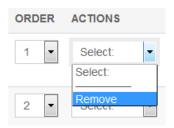

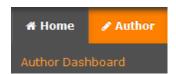

**Invited Manuscripts** 

Unsubmitted and Manuscripts in Draft

#### **Submitted Manuscripts**

ME: <u>Habermann, Jana</u>

Under Review

#### Login problems?

<sup>\*</sup>Please clear your cache and retry (password save functions in browsers may cause this).

<sup>\*</sup>Use password help function: you will be sent a link to set a **new** password.

<sup>\*</sup>Contact <u>ScholarOne-Support@degruyter.com</u> if you have technical problems.